### BusinessMail X.400 Business<br>Business March 2001 WEBINTERFACE GRUPPENADMIN V3.5

### BusinessMail X.400 Webinterface Gruppenadministrator Benutzerinformation (1)

- In der Vergangenheit konnten Sie X.400 Mailboxen, die Ihnen als Gruppenadministrator zugeordnet sind, nur mittels strukturierten Mitteilungen verwalten. Diese Mitteilungen wurden an eine Funktionsmailbox gesendet und es wurde mit einer Mitteilung über die erfolgte Verarbeitung geantwortet.
- Uber das Webinterface (WebConfig) können Sie nun auch die Ihnen zugeordneten X.400 Accounts direkt administrieren, unabhängig davon, ob es sich um normale Mailboxen, solche mit aktivierter zentraler EDI Funktion oder um MessageGate File Interface, OFTP bzw. AS2 Accounts handelt.
- 2ur erstmaligen Nutzung von WebConfig ist es erforderlich, das Clientzertifikat, welches auf der Webseite [https://www.service-viat.de](http://www.service-viat.de/) hinterlegt wurde, in den Zertifikatsordner Ihres Browsers zu importieren. Falls Sie mehrere Clientzertifikate installiert haben, müssen Sie dieses neue beim Verbindungsaufbau zu WebConfig angeben.

### BusinessMail X.400 Webinterface Gruppenadministrator Benutzerinformation (2)

- Für das erste Einwählen in Webconfig können Sie die aktuellen Login Daten (Benutzername, Passwort) Ihrer Mailbox nutzen (aber nicht die Login Daten des WebDAV/FTP Accounts) und werden dann aufgefordert, ein neues Passwort zu setzen. Dieses ist ausschließlich für WebConfig gültig. Falls die Funktion des Gruppenadministrators einem MessageGate, OFTP oder AS2 Account zugeordnet ist, können Sie beim Einrichten des Accounts auch den Zugang für WebConfig einrichten lassen. Danach kann das Login dann auch auf Authentifizierung mittels personifizierten Zertifikats umgestellt werden.
- Falls Sie keinen Zugriff auf die Mailbox Login Daten haben, wenden Sie sich bitte an den BusinessMail X.400 Helpdesk. Die erstmalige Einrichtung eines neuen Benutzernamen und ein Passwort für WebConfig ist kostenfrei.

### BusinessMail X.400 WEBINTERFACE GRUPPENADMINISTRATOR Neue Funktionen in WebConfig ab V3.5

■ PKCS#12 Archivdateien werden nun mit AES verschlüsselt. Für den Einsatz in älteren Anwendungen kann aber auch ein Kompatibilitätsmodus (Verschlüsselung mit RC4) gewählt werden.

## BusinessMail X.400 Webinterface Gruppenadministrator Gesicherte Kommunikation über Internet (https) für Kunden

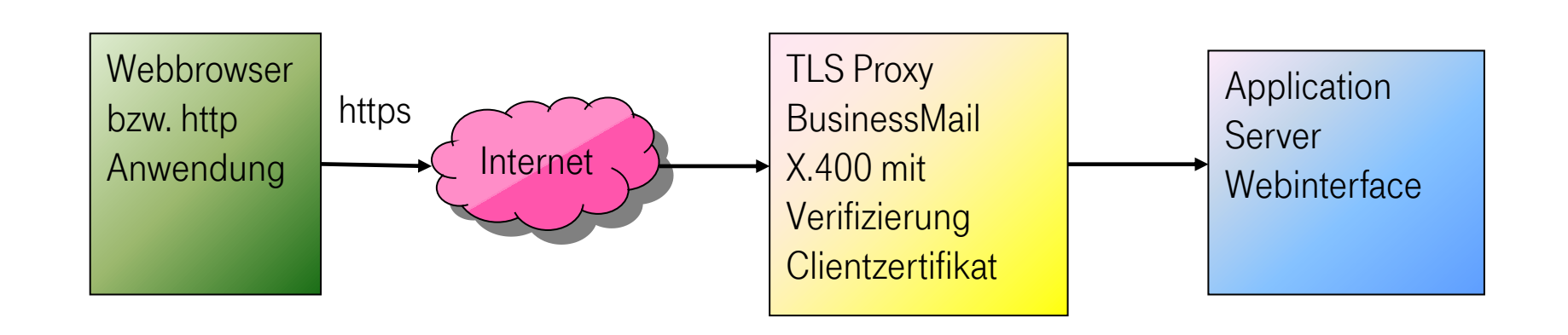

Adresse https://webconfig.viat.de/webconfig

### BusinessMail X.400

### Webinterface Gruppenadministrator

### Verwaltung von Mailbox Accounts als Gruppenadministrator

In der Oberfläche werden die folgenden Leistungsmerkmale angeboten:

- Zugriff auf die entsprechenden Funktionalität (Mailbox Administration, Partnerschaften) des Gruppenadministrator Accounts (Menüpunkte abhängig vom Typ des Accounts)
- Zugriff auf die Funktionalität der zugeordneten Mailbox Accounts (Menüpunkte abhängig vom Typ des Accounts)
- Erweiterte Verwaltungsoptionen wie Ändern der X.400 Adresse (Ländercode, ADMD-Namen, PRMD-Namen und Organisation sind nicht änderbar) und des Benutzernamens

### BusinessMail X.400 Webinterface Gruppenadministrator Login Information (1)

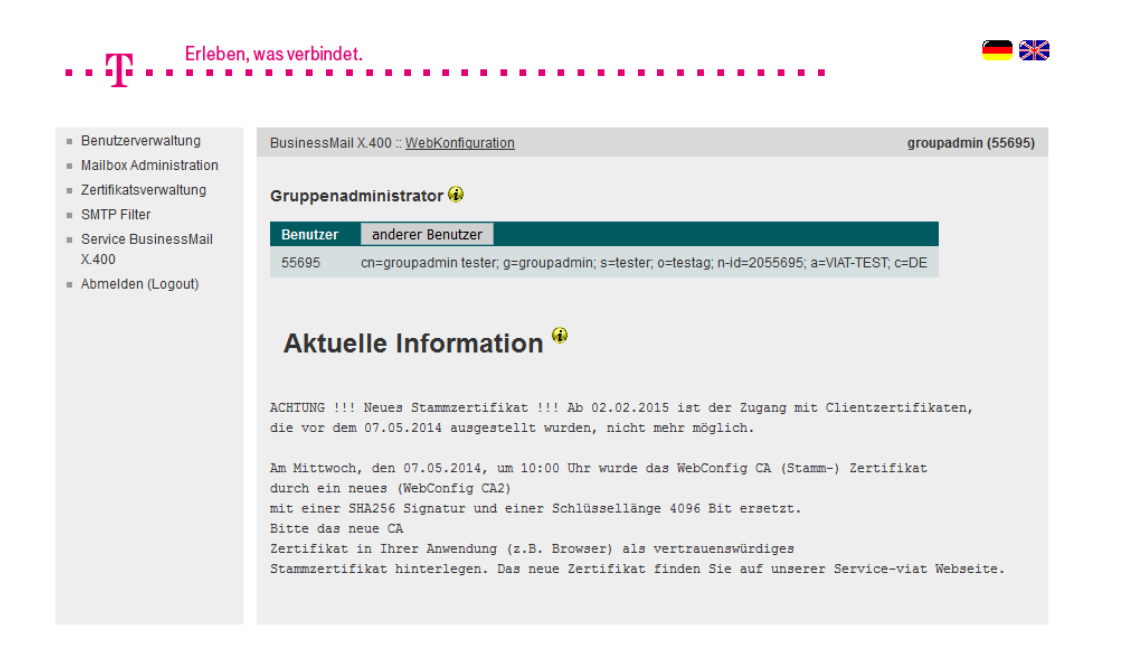

- Nach dem Einloggen in Webconfig werden aktuelle Informationen zu Änderungen oder Versionsständen abhängig vom Mailbox Typ des Gruppenadministrator Accounts angezeigt.
- Die Optionen für diesen Account können direkt angewählt werden.
- Sollen die Optionen eines zugeordneten Accounts abgefragt werden, muss dieser über "anderer Benutzer" ausgewählt werden.

### BusinessMail X.400 Webinterface Gruppenadministrator Login Information (2)

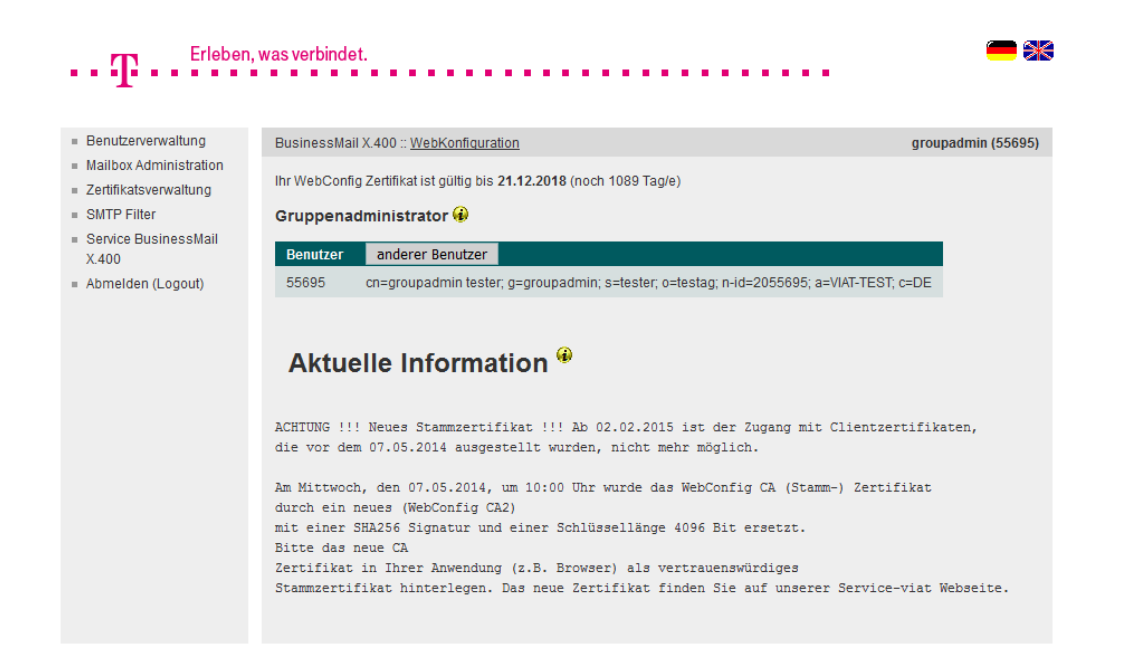

- Falls Sie sich mittels personifizierten Zertifikat eingeloggt haben, wird Ihnen die Gültigkeitsdauer des Zertifikates angezeigt.
- Wenn Sie sich mit Zertifikat eingeloggt haben und dann ausloggen, müssen Sie nichts eingeben, sondern einfach nur die Taste "Einloggen" betätigen.

### BusinessMail X.400 WEBINTERFACE GRUPPENADMINISTRATOR Auswahl der zugeordneten Accounts

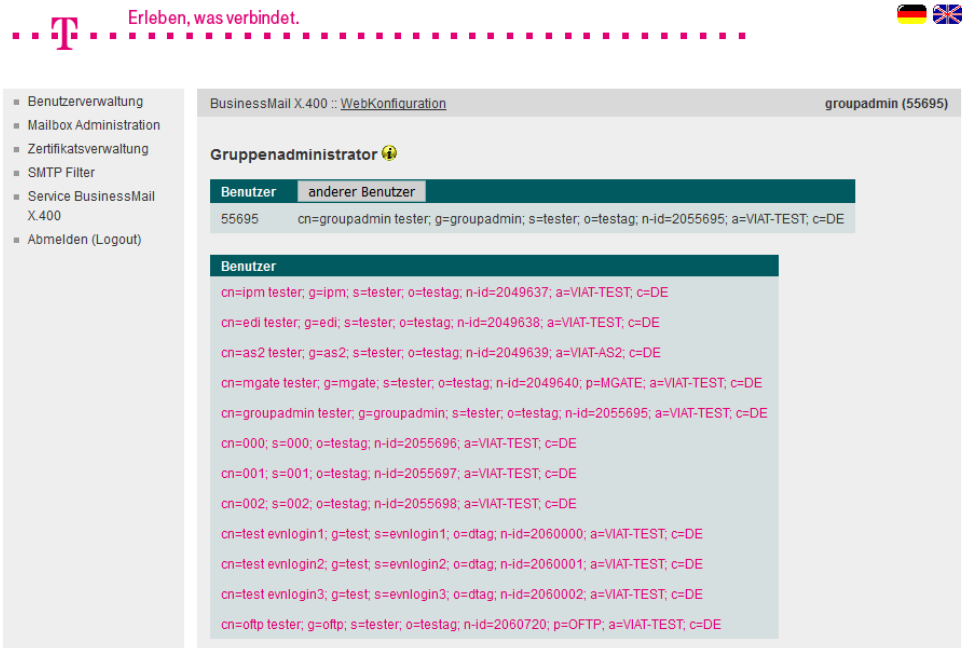

### Aktuelle Information <sup>@</sup>

ACHTUNG !!! Neues Stammzertifikat !!! Ab 02.02.2015 ist der Zugang mit Clientzertifikaten, die vor dem 07.05.2014 ausgestellt wurden, nicht mehr möglich.

- In dieser Maske können Sie aus der Liste der zugeordneten Accounts denjenigen auswählen, dessen Daten Sie bearbeiten/ ansehen wollen.
- Eine Liste der zugeordneten Accounts erscheint auch dann, wenn Sie innerhalb eines Menüpunktes den Account wechseln wollen.

## BusinessMail X.400 Webinterface Gruppenadministrator Verwaltung eines Mailbox Account mit EDI Funktion

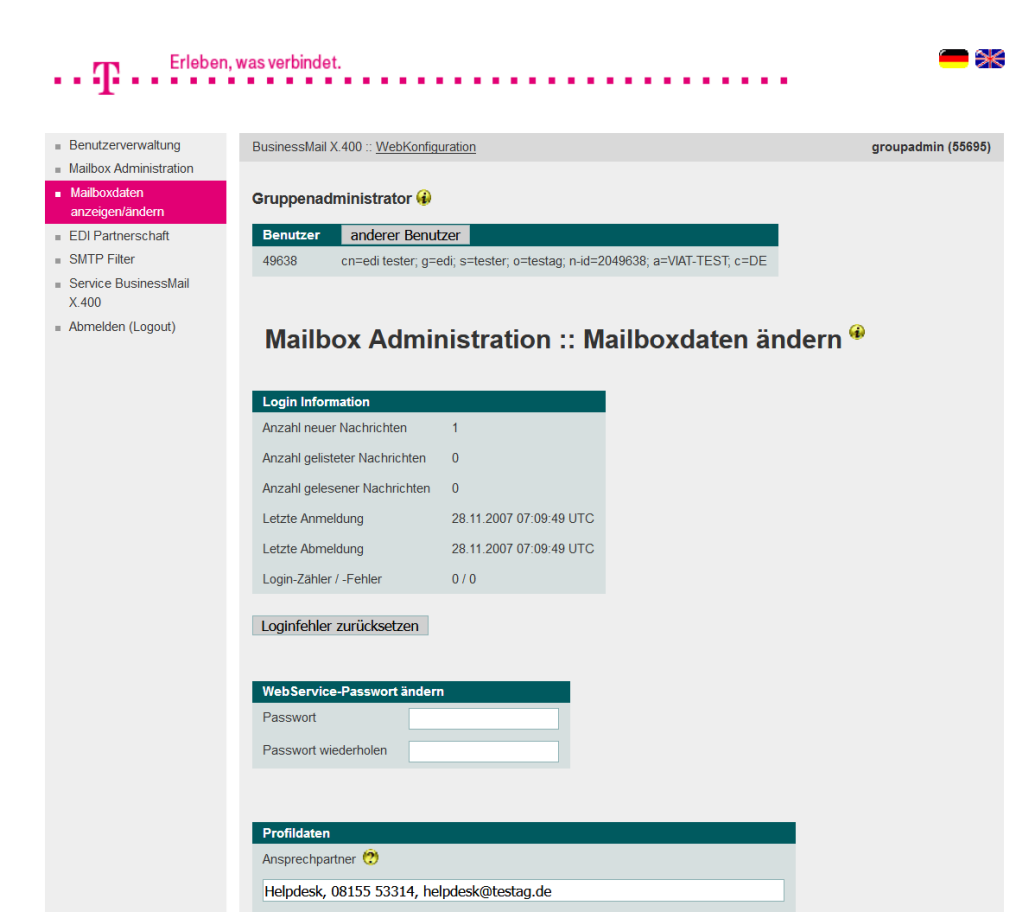

- In dieser Maske wurde ein Mailbox Account ausgewählt, bei dem die zentrale EDI Funktion aktiviert ist. Deshalb wird als Menüpunkt auch EDI Partnerschaft angeboten.
- Die einzelnen Menüpunkte des Accounts können nun angewählt werden. Sie können hier auch Teile der X.400 Adresse ändern und das Passwort für den Web Service für Mailbox Status setzen.

### BusinessMail X.400 Webinterface Gruppenadministrator Verwaltung eines AS2 Account mit EDI Funktion

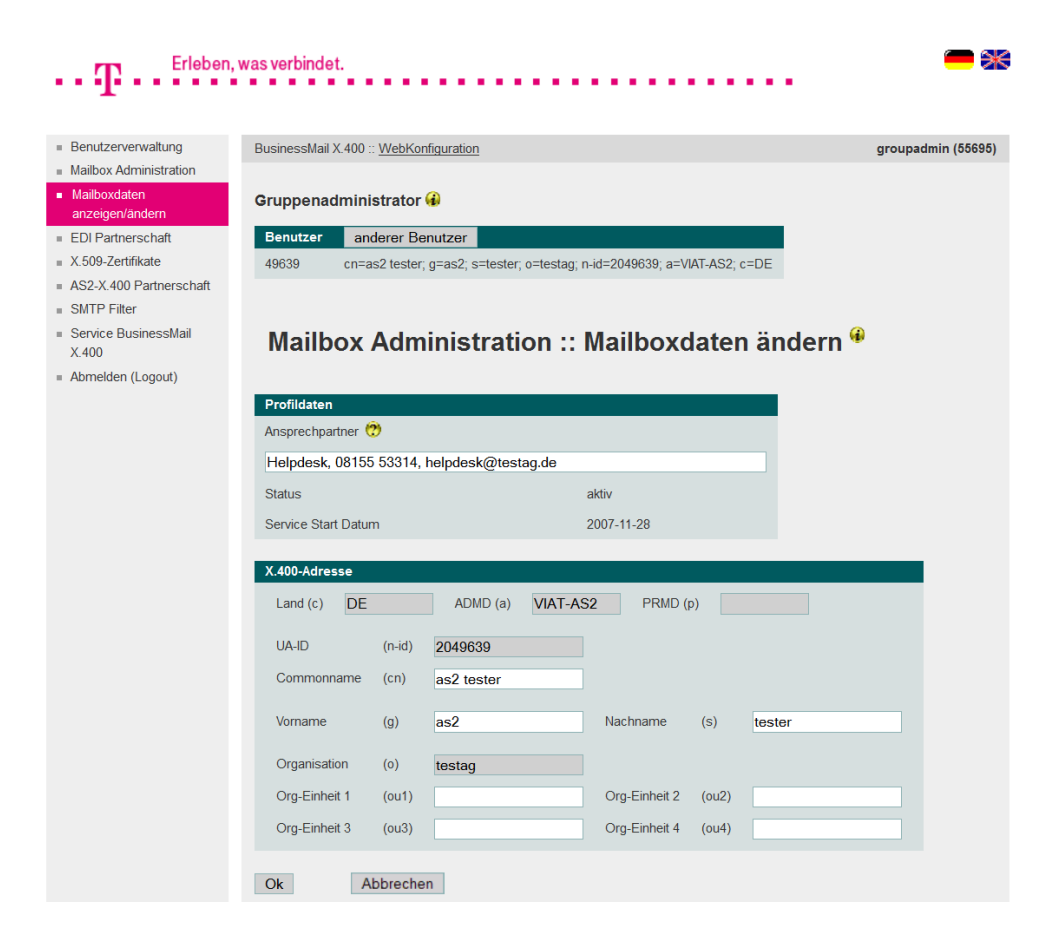

- **■** Hier wurde ein AS2 Account ausgewählt, bei dem die zentrale EDI Funktion aktiviert ist. Deshalb wird als Menüpunkt neben AS2 X.509 Zertifikate und AS2- X.400 Partnerschaft auch EDI Partnerschaft angeboten.
- Details zu den Menüpunkten finden Sie in der entsprechenden Kurzanleitung AS2.
- **· In diesem Menüpunkt können Sie** auch Teile der X.400 Adresse des AS2 Accounts ändern.

## BusinessMail X.400 Webinterface Gruppenadministrator Verwaltung eines Message Gate Account mit EDI Funktion

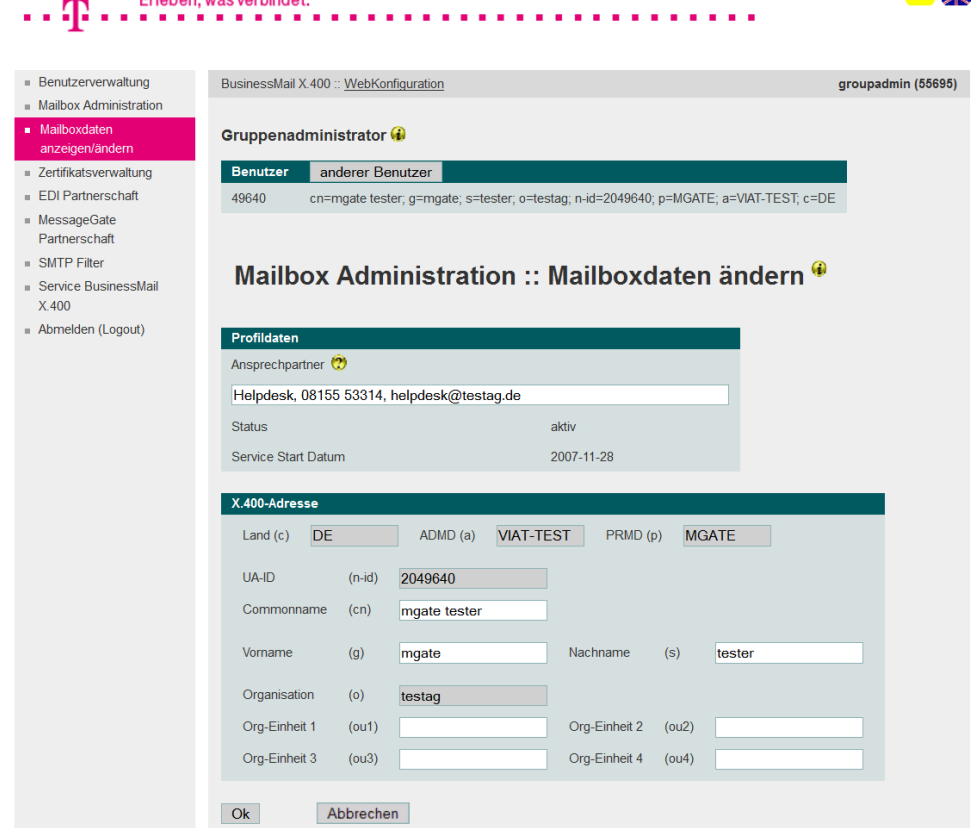

**ERLEBEN, WAS VERBINDET.** 

Erlahan was varhindat

- Hier wurde ein MessageGate Account ausgewählt, bei dem die zentrale EDI Funktion aktiviert ist. Deshalb wird als Menüpunkt neben MessageGate Partnerschaft auch EDI Partnerschaft angeboten.
- Details zu den Menüpunkten finden Sie in der entsprechenden Kurzanleitung MessageGate.
- In diesem Menüpunkt können Sie auch Teile der X.400 Adresse des MessageGate Accounts ändern.

### BusinessMail X.400 Webinterface Gruppenadministrator Mailbox Administration – Mailbox Account (1)

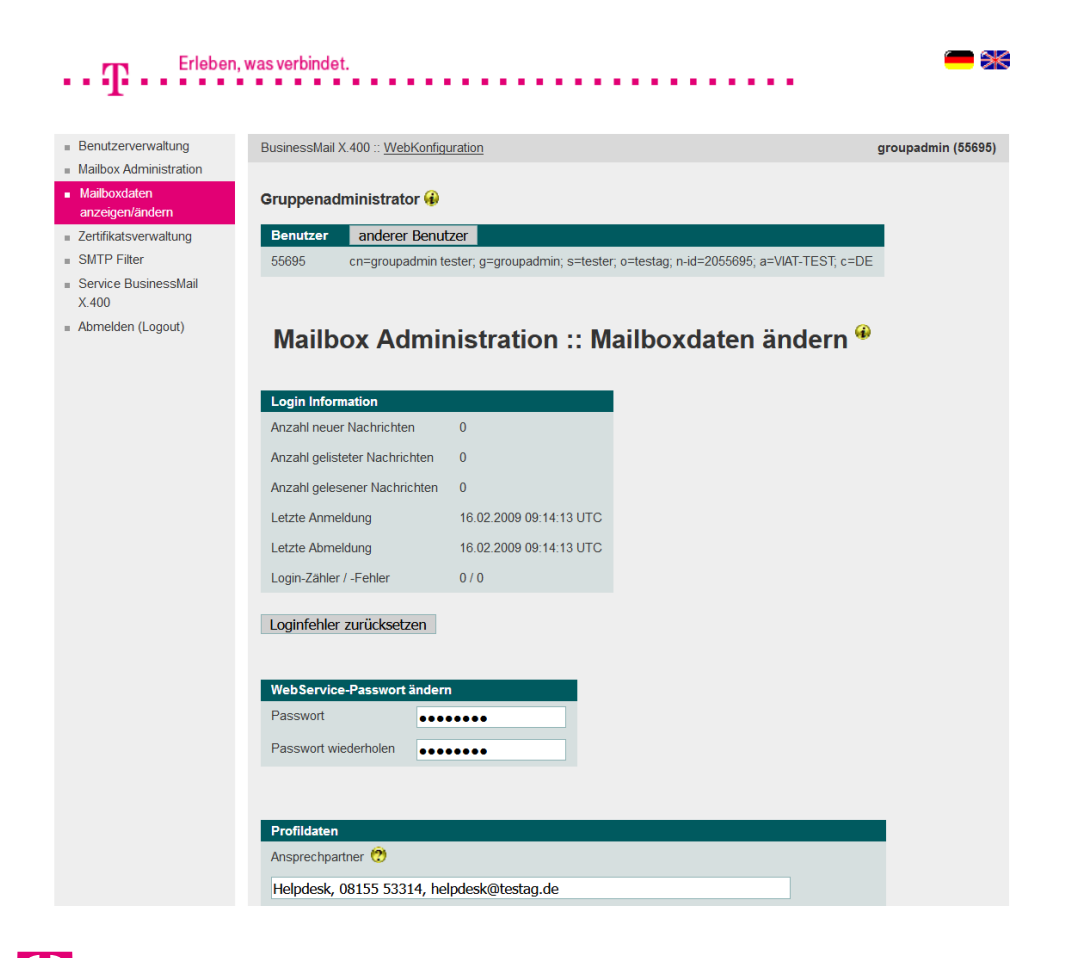

- In diesem Menüpunkt können Sie die Login Fehler eines Mailbox Accounts zurücksetzen und auch den Wert für die maximale Anzahl von Login Fehler setzen, die ein Sperren der Mailbox bewirken.
- Sie können den Benutzernamen und das Passwort der Mailbox neu setzen. Achtung nur bei Zugriff über P7 Remote User Agent.
- Bei Zugriff über BUA/FTP (Dateischnittstelle) bitte Helpdesk kontaktieren, um FTP Passwort zu ändern.

### BusinessMail X.400 Webinterface Gruppenadministrator Mailbox Administration – Mailbox Account (2)

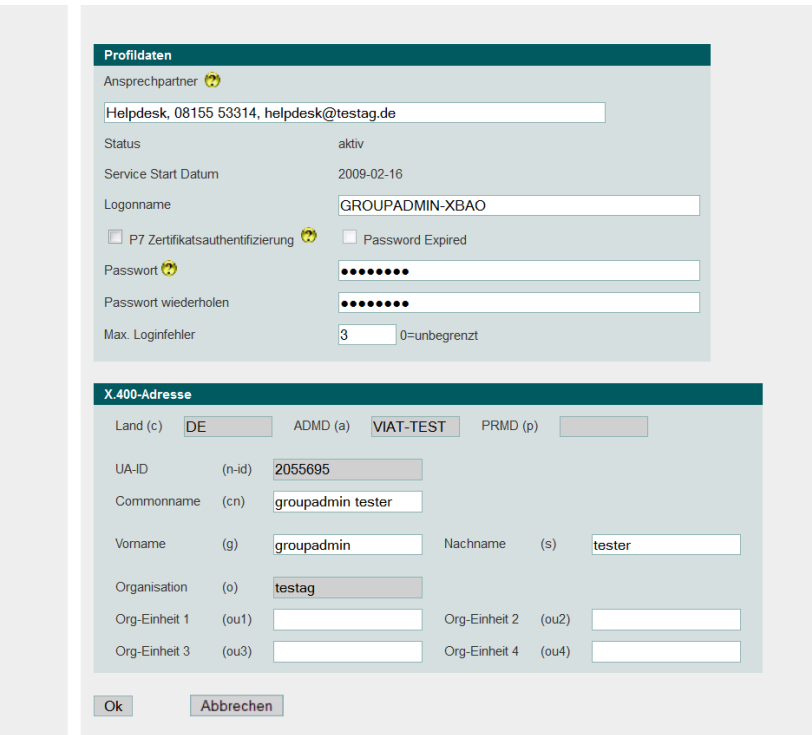

- Falls der P7 Client (Remote User Agent) des Mailbox Benutzers die erweiterte Authentifizierung (Strong Authentication) unterstützt und ein Zertifikat im Message Store sowie der entsprechenden privaten Schlüssel im Client hinterlegt wurde, könnte er hier die Option P7 Zertifikatsauthentifizierung aktivieren.
- Bitte beachten Sie, dass nur der Helpdesk diese Option deaktivieren kann und dass der Rechner des Mailbox Benutzers zeitsynchronisiert sein muss. Das Passwort bleibt aber erhalten.

### BusinessMail X.400 Webinterface Gruppenadministrator Mailbox Administration – Mailbox Account (3)

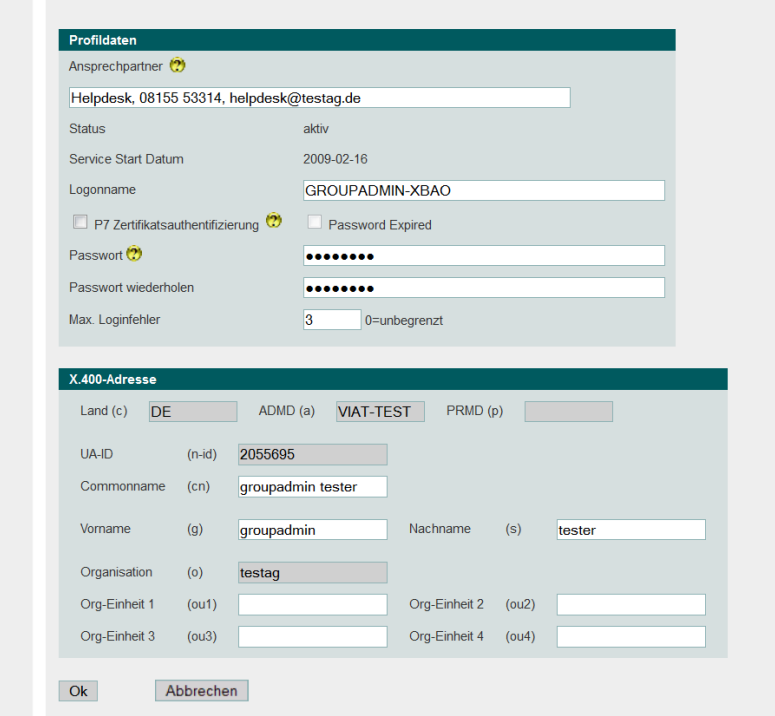

- **■** Ist der Parameter "Password expired" aktiviert, muss zunächst das Mailbox Passwort neu gesetzt werden, bevor ein Zugriff auf die Mailbox möglich ist.
- In diesem Menüpunkt können Sie auch Teile der X.400 Adresse des Mailbox Accounts ändern. Ausgenommen sind die Organisation und die Domain Identifier (Land, ADMD, PRMD).

### BusinessMail X.400 Webinterface Gruppenadministrator Mailbox Administration – List Accounts

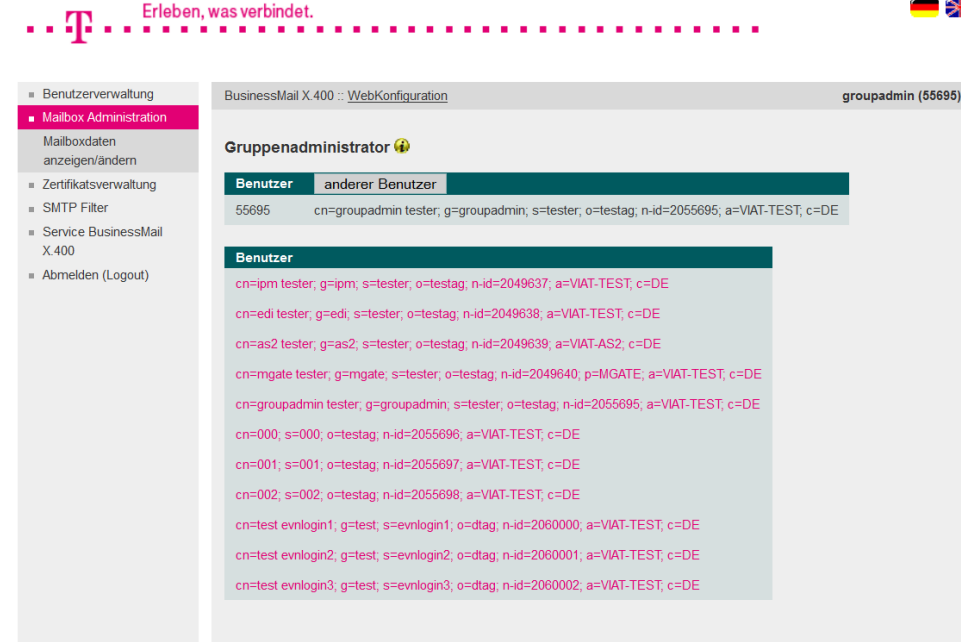

### Mailbox Administration ®

- Sie können auch in diesem Menüpunkt einen anderen Benutzer auswählen.
- Es wird dann die Liste der zugeordneten Accounts angezeigt, aus der Sie sich einen anderen Eintrag auswählen können.
- Abhängig vom Menüpunkt können in dieser Liste mehr oder weniger Accounts stehen. Bei Menüpunkt EDI Partnerschaft werden auch nur die Accounts angezeigt, bei denen die zentrale EDI Funktion aktiv ist.

# BusinessMail X.400 **VIELEN DANK!**

ί. п